Begin typing in the WorkDay Search Bar "Create Expense Report"

Either Click the "Create Expense Report" as it auto-appears below OR hit enter and then click on the "Create Expense Report" Link.

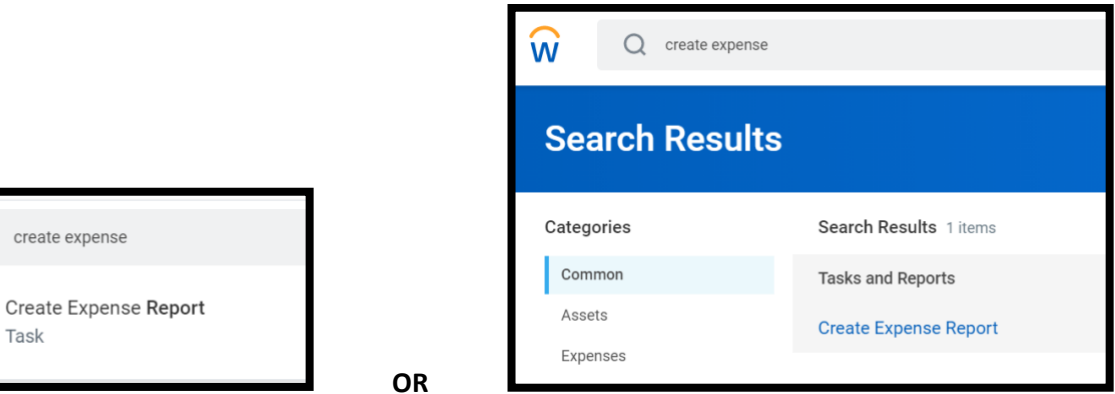

This will open a new blank expense report for you to begin filling in:

 $\widehat{\mathsf{w}}$ 

 $Q$  create expen

Task

圁

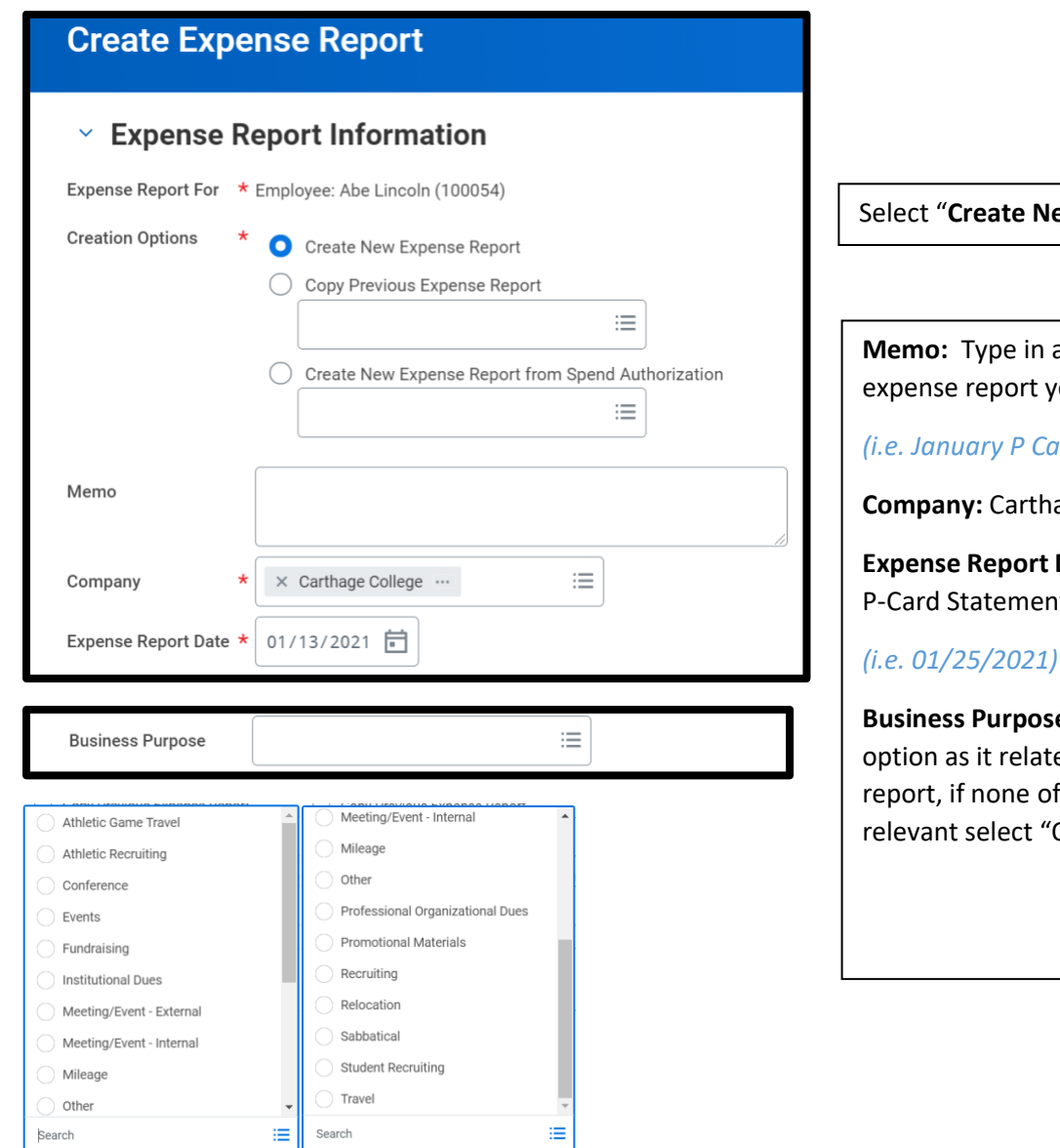

**Expense Report**"

a brief explanation of the ou are submitting

*(i.e. January P Card Transactions)*

age College

**Date:** Today's Date OR your t Date

**B**: Select the most relevant es to your current expense the options appear Dther"

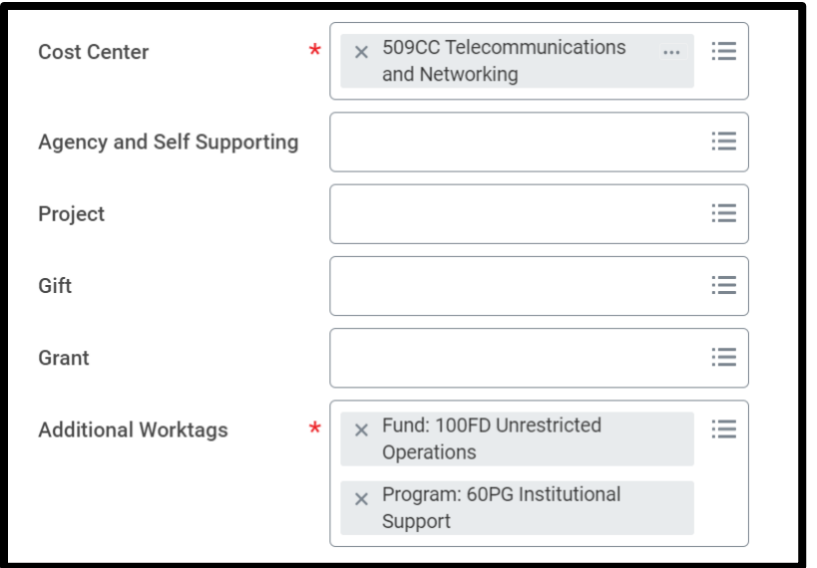

**Cost Center:** This will auto-populate based on how you have been set up in WorkDay

**Additional Worktags:** Fund and Program will auto-populate based on your cost center.

**Agency, Project, Gift, and Grant:** These can be left blank unless you already know all items on this expense report will go to the same Agency, Project, Gift, or Grant.

You will have the option of adding these Worktags on each line item of the expense report.

WorkDay is now integrated directly with US Bank and daily P-Card Transactions will pull into WorkDay and will be loaded into each respective P-Card user's WorkDay account. These appear when you are creating an expense report as "**Credit Card Transactions**" as shown below:

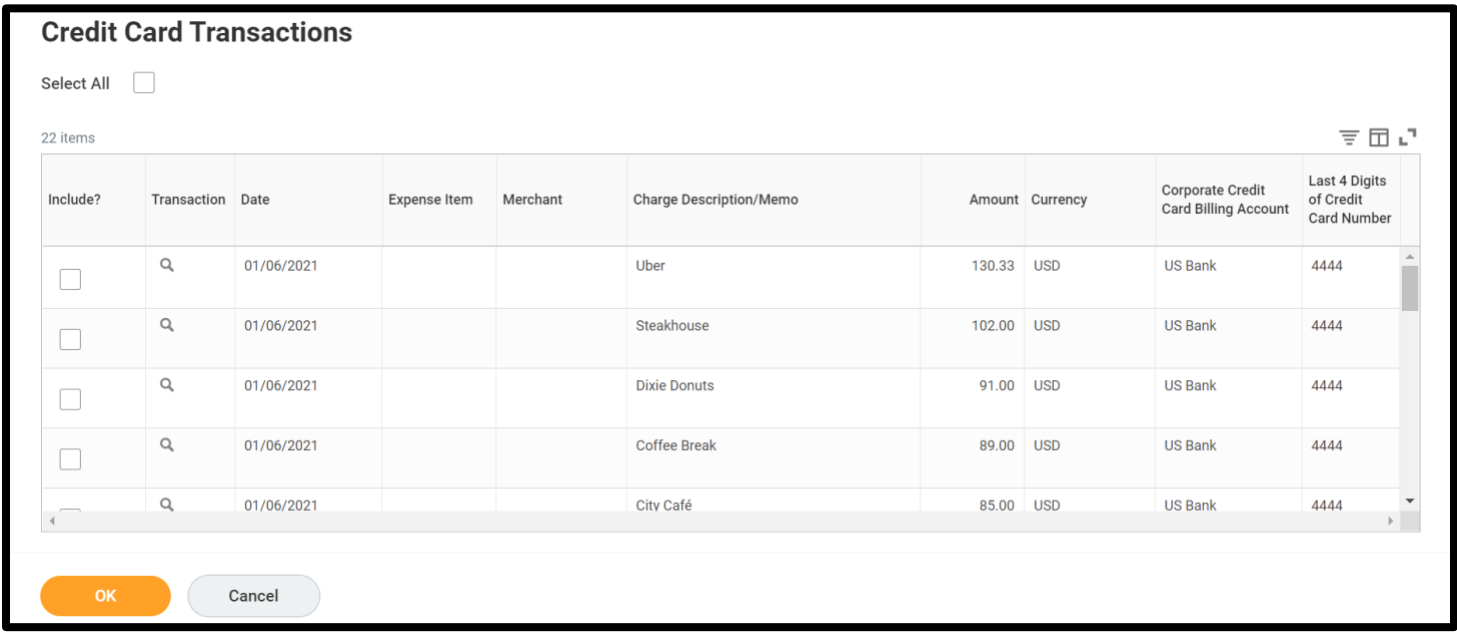

Review your monthly statement from US Bank and check the box to "Include" each transaction that appears on your statement. (**NOTE**: you will need a receipt, invoice, order confirmation, or some sort of attachment to include for each)

Once you have checked all the transactions you wish to include click "**OK**"

An **"Error"** message will appear, this is because you have added transactions to your expense report that need additional work. This is normal and ok. We are going to complete those next!

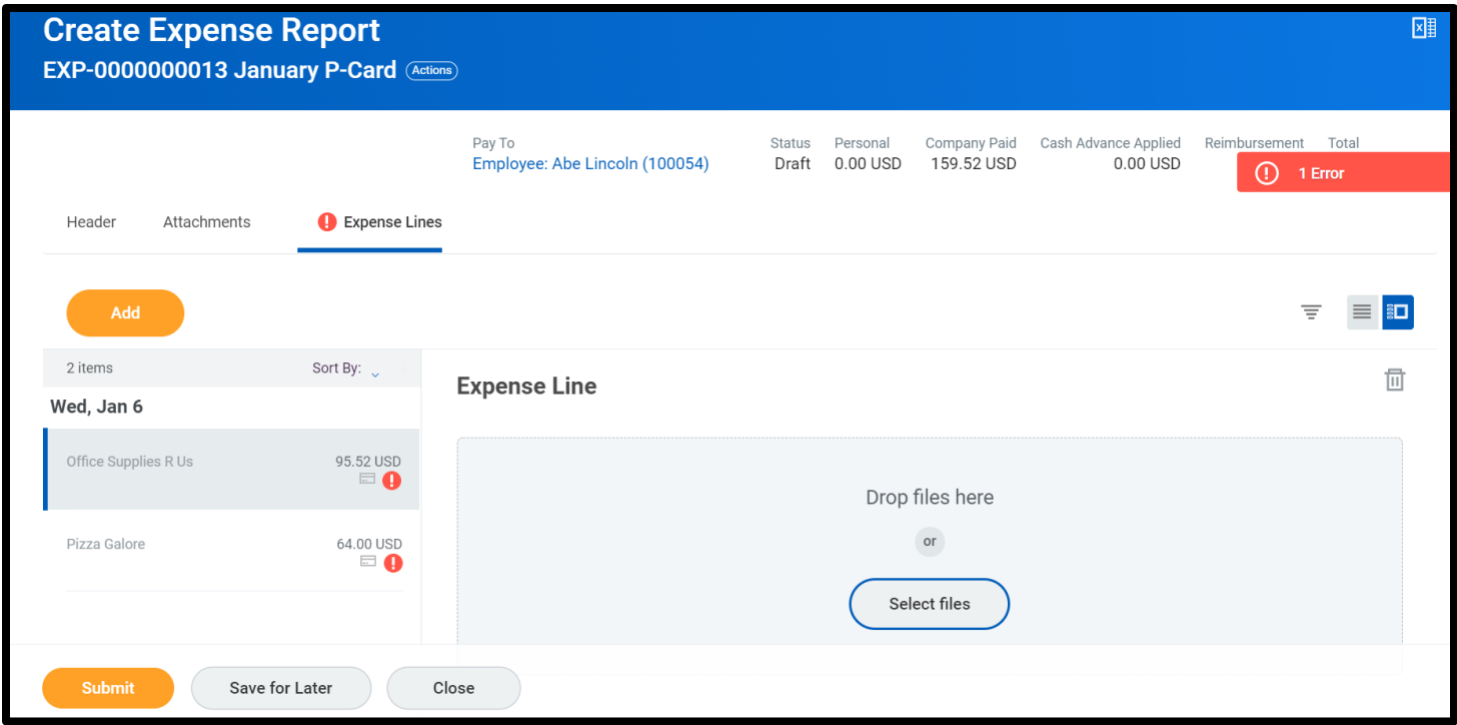

At the top to the right you will now see a total under "**Company Paid**". This is the total of all the "Credit Card Transactions" you chose to include on the prior page.

On the Left you will see a listing of the transactions you selected to include on the prior page. Here we see 2 items. For each item you will need to complete the following:

**Add an Attachment:** Drag and Drop OR click Select Files to add a receipt, order confirmation, invoice, or other support (if you need to attach multiple documents you can click the **"Upload"** button to add more)

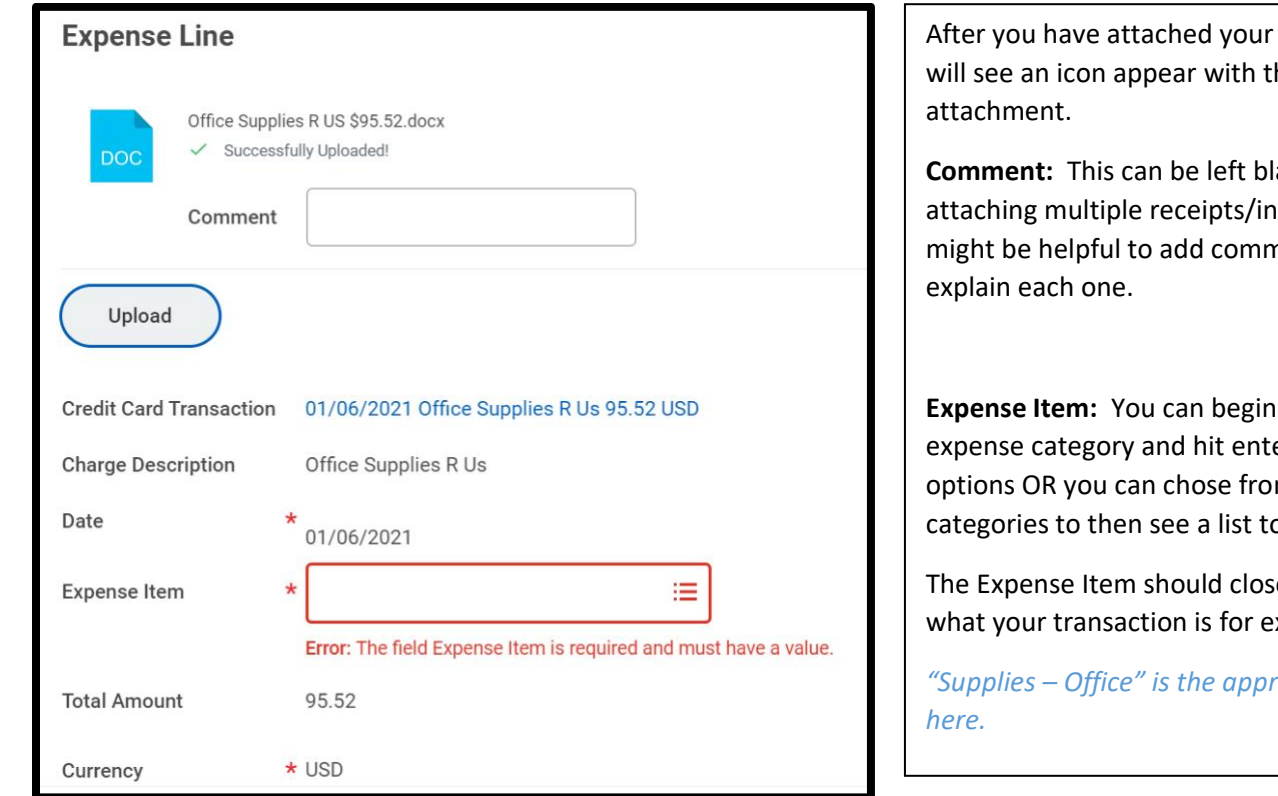

support you he title of your

lank. If you are nvoices/etc. it nents to

typing your er to see m one of the o choose from.

ely match xample:

*"Supplies – Office" is the appropriate choice* 

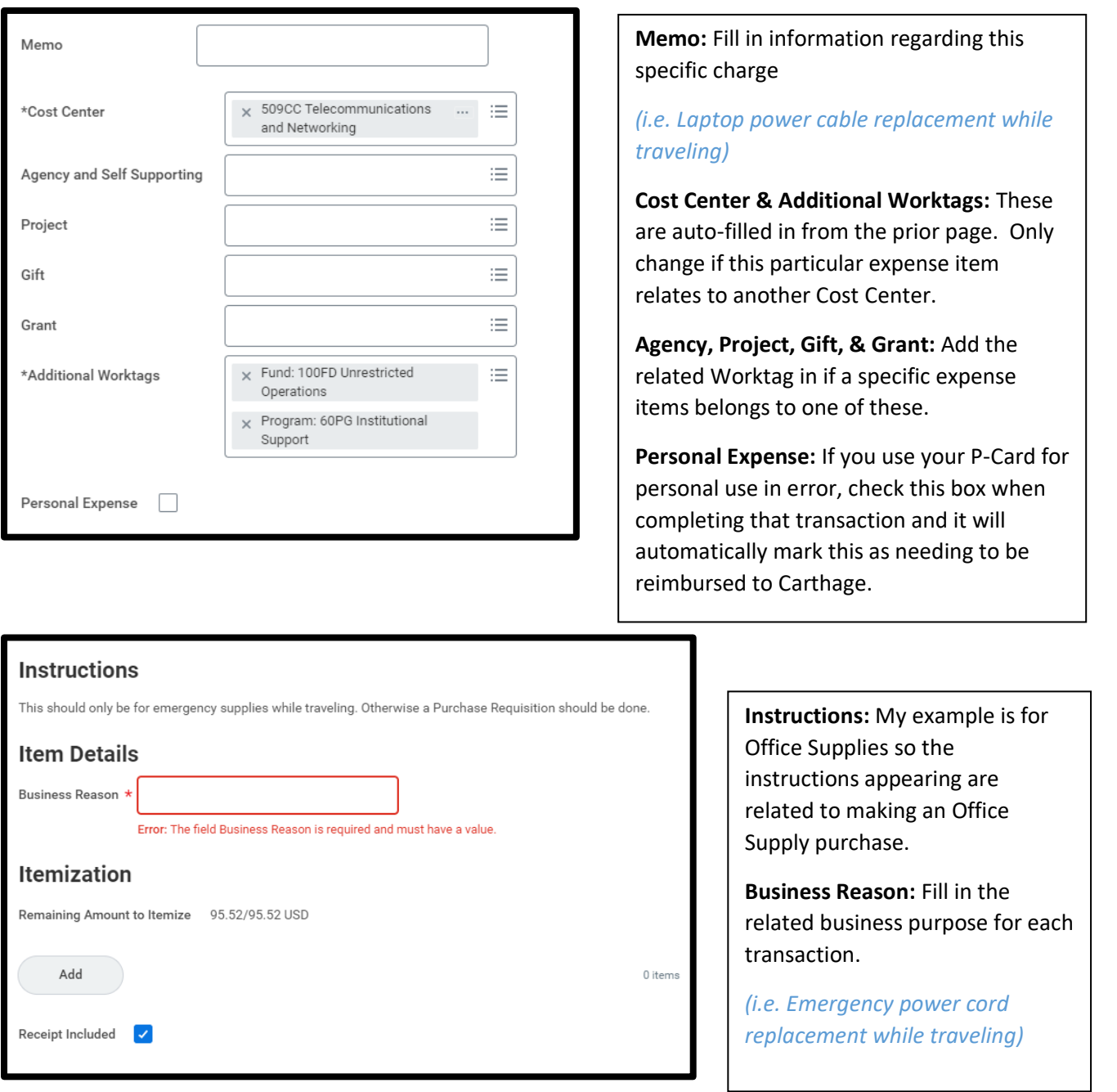

**Itemization:** If you have a transaction that needs to be broken down into multiple "Expense Items" (Spend Categories) you will want to Add Itemization.

*(i.e. Hotel bill that includes Lodging and Meals OR an expense where part needs to be applied to a grant or gift)*

Click the "Add" button and a new window will pop up.

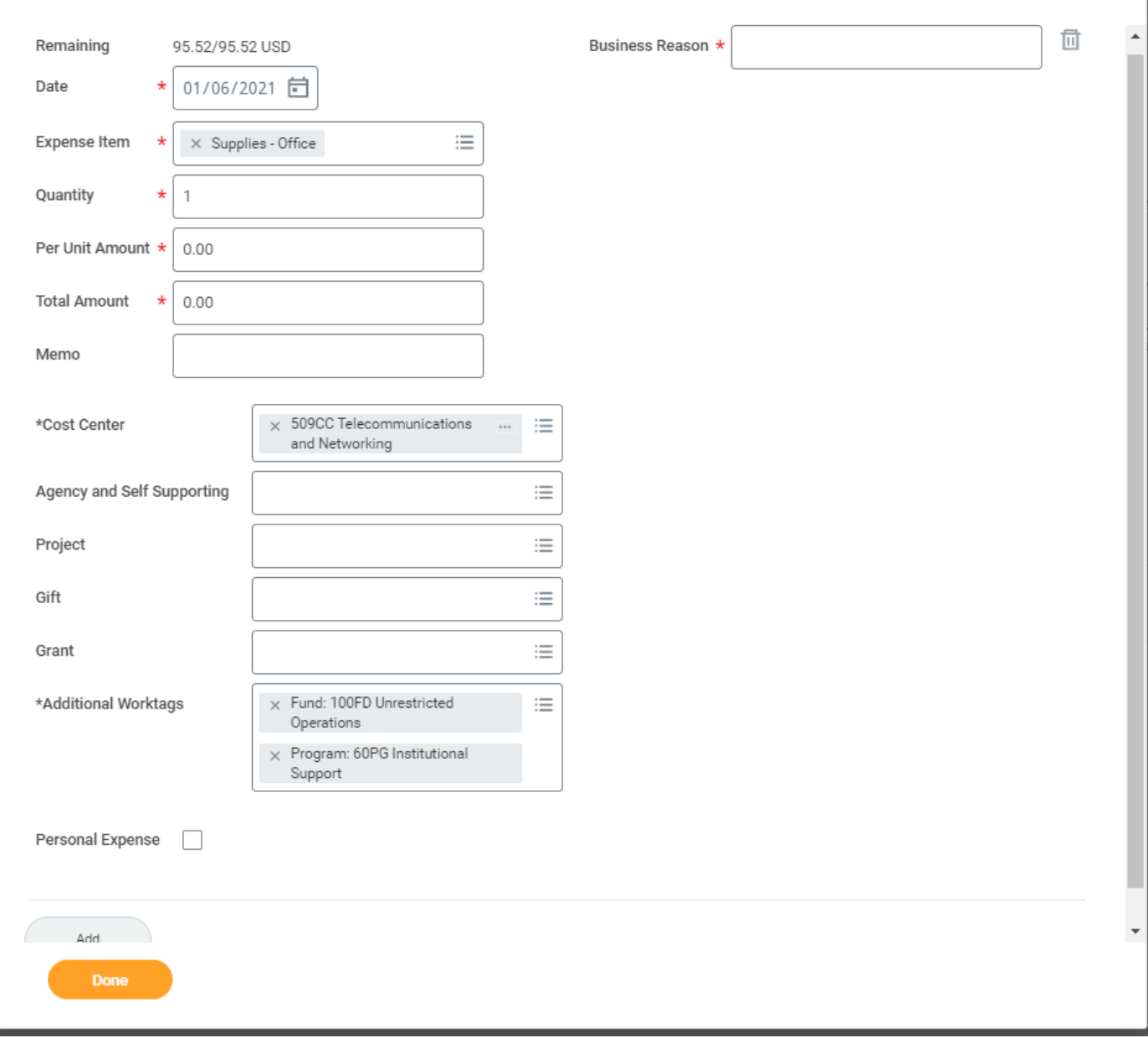

At the top you will see remaining adjust as you add each item. You can add as much itemization as needed, just continue to click the "**Add"** button after you complete each entry until you are done. Then click "**Done**".

You will go back to your listing of transactions on the left and select the next one and repeat the same steps until you have completed every transaction.

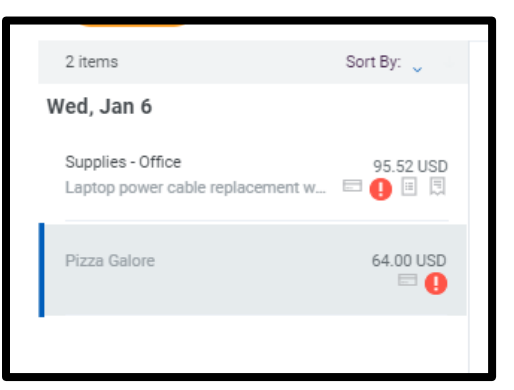

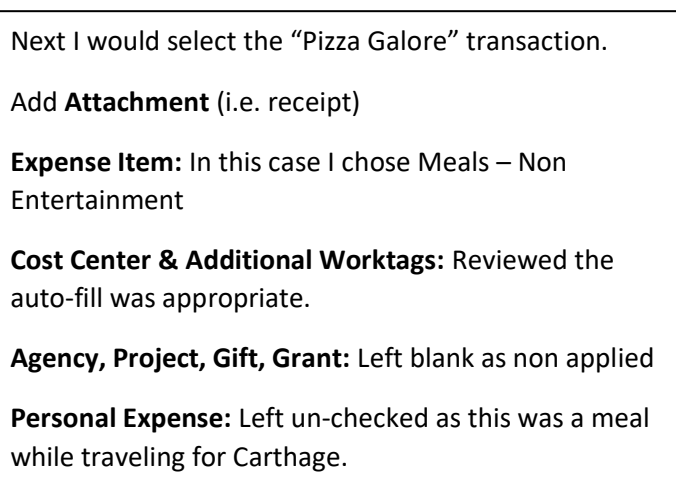

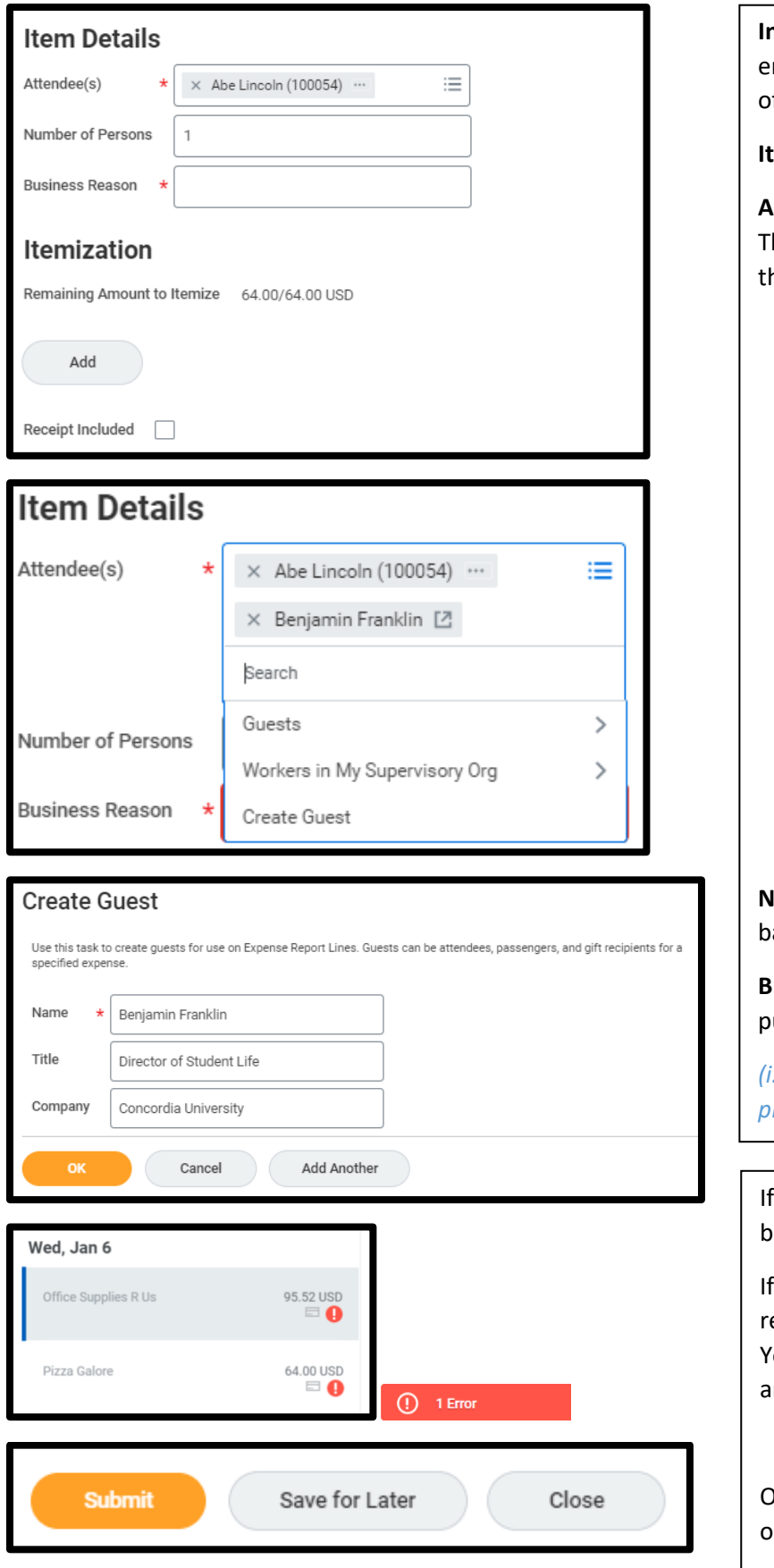

**Instructions:** Because I chose "Meals – non ntertainment" as my expense item, instead f Instructions appearing to the right,

**Item Details** are now appearing.

**Attendee(s):** This will auto-fill your name. here if where additional members a part of his expense add them here as well.

> **Create Guest:** To add an additional attendee you may need to create a Guest(s).

**Name:** First and Last Name of additional attendee

**Title:** Their Job Title

*(i.e. Director of Student Life)*

**Company:** Their Company

*(i.e. Concordia University)*

**Add Another:** if you need to create additional guests

**Number of Persons:** This will auto-update ased on the number of attendees you add.

**Business Reason:** Fill in the related business urpose

*(i.e. Lunch to discuss new student life programs at Student Life Conference)*

at any point you need to stop and pick this ack up later select "

you are still seeing any "Red !" click on the ed Error Bar and view the error message. You may have just forgotten to fill in a field nd this will direct you to what is missing.

Ince you have completed every transaction on the left you are ready to submit.

Click the **Submit Button**.

The next page will show you who will be approving your P-Card Expense report.

## You have submitted

Expense Report: EXP-0000000013, Abe Lincoln (100054) on 01/13/2021 for \$159.52 (Actions)

## **Up Next**

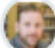

Ryan Ade (828766)

Approval by Manager Due Date 01/16/2021

## **Details and Process**  $\checkmark$

If your approver runs into any issues they may "Send Back" your expense report with comments on changes to make. This will appear in your WorkDay Inbox as an action item for you.

At this point you are done and your P-Card expense report has been submitted for approval.